## **P oli c y Tec h ™ Quick Reference — Approver**

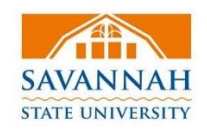

Decline

Review Tinal: Show Markup

<sup>9</sup> Accept X Revise Options

Mallings

3 Show Markup +

## **Access a Document**

You can access the document in two ways:

- In your email application, open the Approval **Requ ired** message and click the li n k . You received this email because you were assigned as an approver.
- In PolicyTech, click MY TASKS and find the document under Approve. You have this task because you w e r e assigned as an approver.

If the document is currently che c ked o u t , you can select Notify me by email when the document is no longer checked out. Or, click OK to view the document in readonly mode.

If other approvers have already looked at the document and made revisions, you will see each approver's changes in different color text. Place your cursor over a change to see who made it and when.

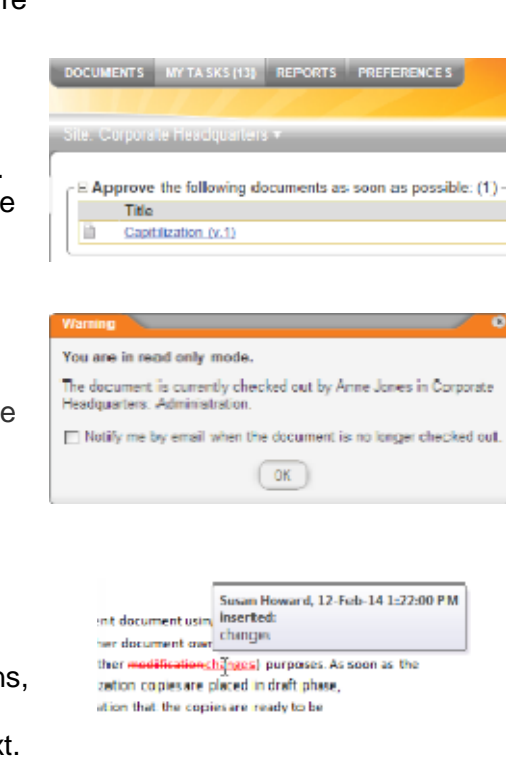

Subject: Approval required "Dress Code"

Suses Heaterd submitted "Dress Code" for your approval.

Click the document title above to accept, decline, or make revisions to the document

**Mexiconner** 

**Notes** 

## **Approve a Document**

You can choose one of three responses:

- 1. Accept. Accept the document as accurate and complete, thus indicating the docu ment is ready for publication to readers.
- 2. Revise. Give some suggestions on content or writing style. Track Changes is on, so all edit s a r e tr a c k e d . T o add marginal comments, click Word, Review, and New Comment.

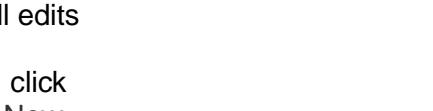

Comments

ge Lavout

References

New Commeter Track The Reviewing Pane<br>Commeter Changes - The Reviewing Pane<br>Commette Theorem

**Done Revisin** 

独

88

- Upon completing your r e vision, click **Don e Revising**, and then explain your revisions.
- **Finish Later** • If you want to continue revisions later, click Finish Later. Your assigned approval task stays active with email reminders.
- 3. Decline. When you decline a document, you need to give a reason.

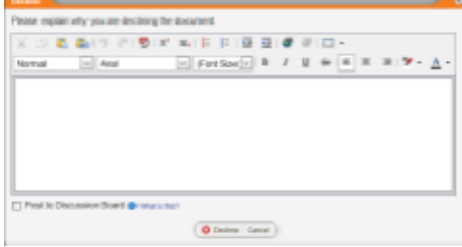